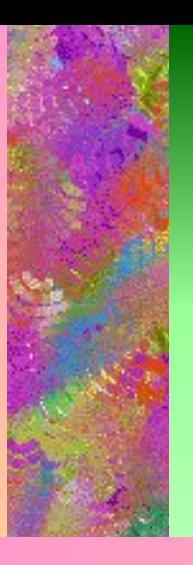

 $\overline{\bf{z}}$ 

# **WORD** Пункты меню «Окно», «Вид». Шрифты. Панель инструментов «Стандартная»

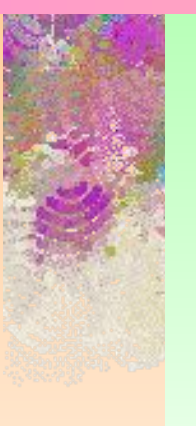

*Диденко В.В.*

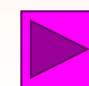

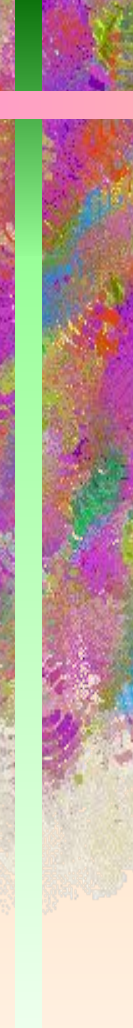

# Панель инструментов «Стандартная»

ID FR SQ \* & B + O + O + B + B + B + Q 1 90%

- Дополнительный инструмент окна приложения - **панель инструментов**. Это набор пиктограмм, каждая из которых представляет некоторую функцию или «инструмент», предусмотренный для работы в окне документа.
- В окне приложения может находиться несколько панелей инструментов разного назначения.
- В WORD панели инструментов, в основном, предназначены для максимального упрощения работы пользователя, причем многие пиктограммы таких панелей просто дублируют функции команд горизонтального меню.
- Чтобы воспользоваться каким-либо "инструментом", надо просто щелкнуть мышью на его пиктограмме.
- При помощи меню **Сервис** / **Настройка** мы можем отображать или не отображать панель инструментов на экране.

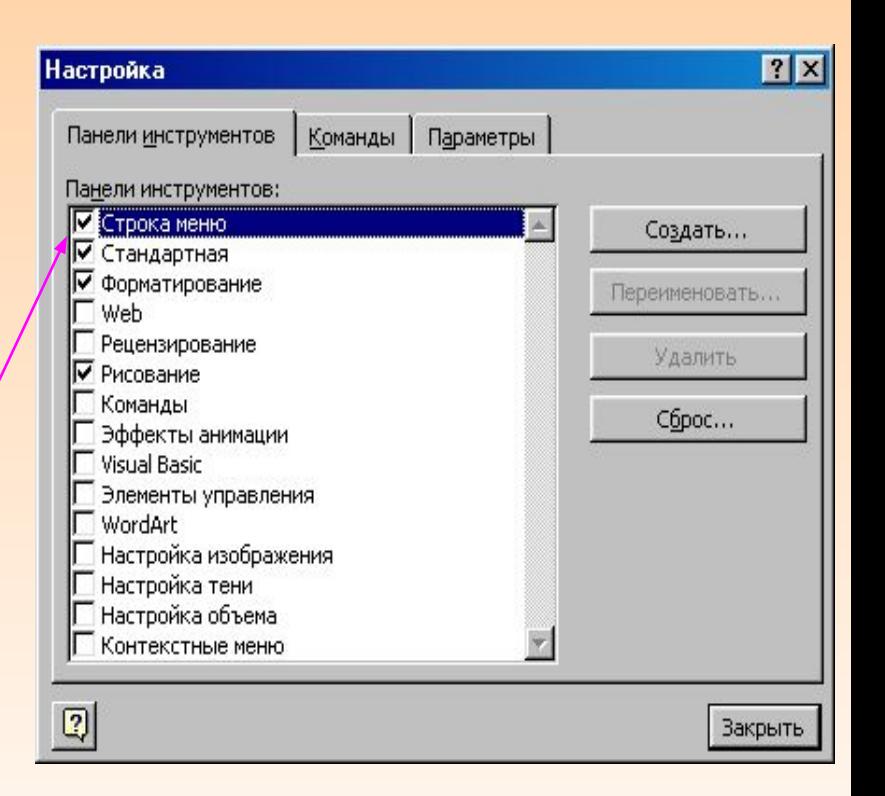

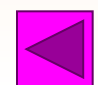

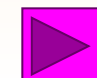

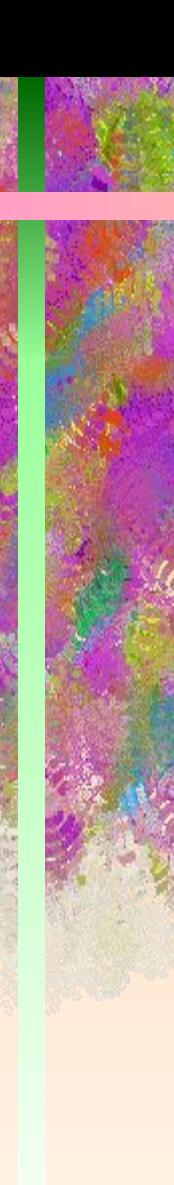

## Назначение пиктограмм панели инструментов «Стандартная»

- Создать новый документ.
- Открыть папку или документ.
- 
- Сохранить документ.
- 
- 

B∋

 $\frac{1}{26}$ 

- Вставить (объект из буфера обмена в документ).
- Копировать (объект в буфер обмена).

• Отправить документ на печать.

- Вырезать (объект из документа).
- ۱à

K)

 $\sim$ 

- Предпросмотр документа перед печатью.
- Отмена предыдущего действия.
	- Вернуть отмененное действие.

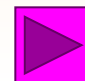

# Формат шрифта

### $\boxed{\mathbf{r}} \parallel \mathbf{X} \parallel K \parallel \mathbf{Y} \parallel \mathbf{E} \equiv \mathbf{H} \equiv \boxed{\mathbf{E}} \mathbf{E} \mathbf{E} \equiv \frac{\mathbf{d} \mathbf{r}}{\mathbf{E} \mathbf{E}} \mathbf{E} \parallel \mathbf{H} \cdot \mathbf{Z} \cdot \mathbf{\Delta} \cdot \mathbf{E}$ Заголовок 1 - Times New Roman  $-12$

- **• Форматирование шрифта изменение параметров введенных символов.**
- СИМВОЛ имеет следующие параметры:
	- **– гарнитура** вид шрифта;
	- **– кегль** (размер);
	- **– цвет**.
- WORD позволяет быстро и просто вводить и менять шрифт.
- Форматирование шрифта выполняется с помощью **панели форматирования** или в **диалоговом окне форматирования**.
- Диалоговое окно форматирования шрифта можно вызвать двумя способами:
	- 1 способ: воспользоваться меню **Формат / шрифт**.
	- 2 способ: щелкнуть правой кнопкой мыши на нужном слове или выделенном фрагменте.

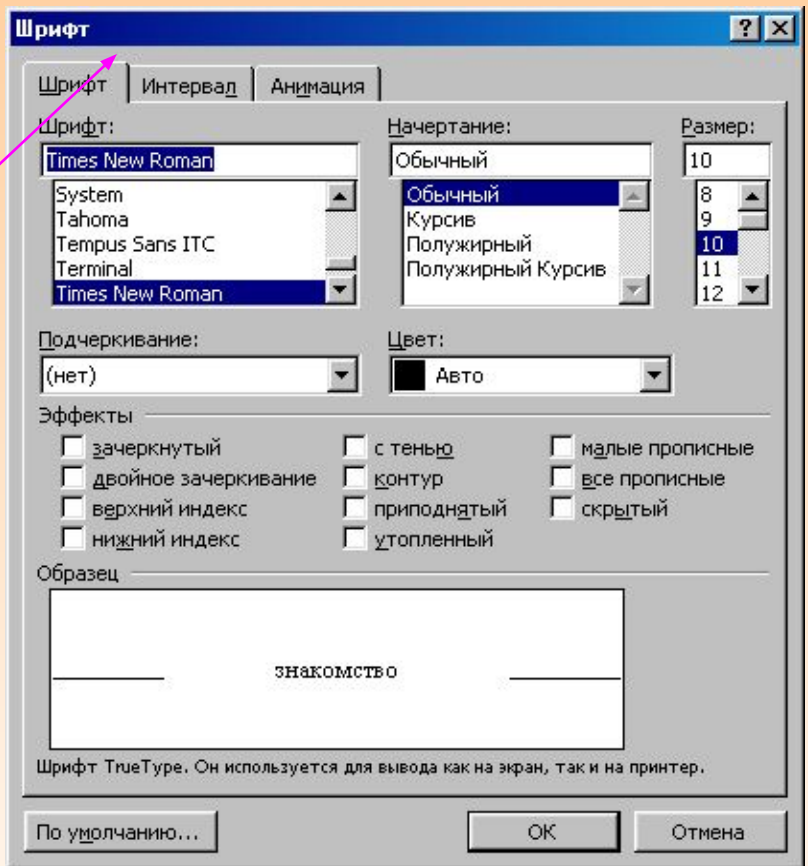

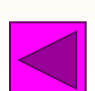

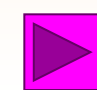

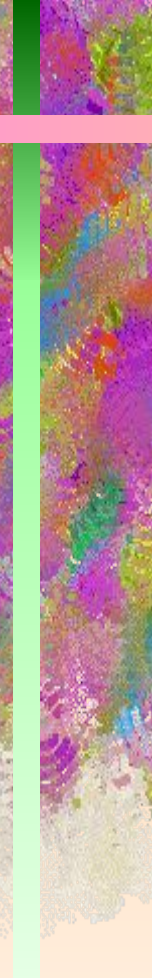

## Назначение пиктограмм на панели форматирования.

Times New Roman

- Гарнитура (вид шрифта).
- 12
- Кегль (размер шрифта).
- $\mathbf{x}$
- Жирный шрифт.
- $\boldsymbol{K}$
- Курсив (наклонный шрифт).
- $\overline{\mathbf{h}}$
- Подчеркивание.
- <u>I</u>
- Маркер (выделение цветом)
- <u>Α</u>
- Цвет шрифта

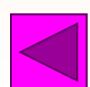

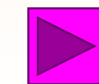

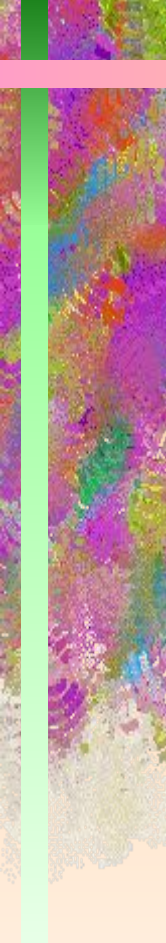

## Алгоритм форматирования шрифта

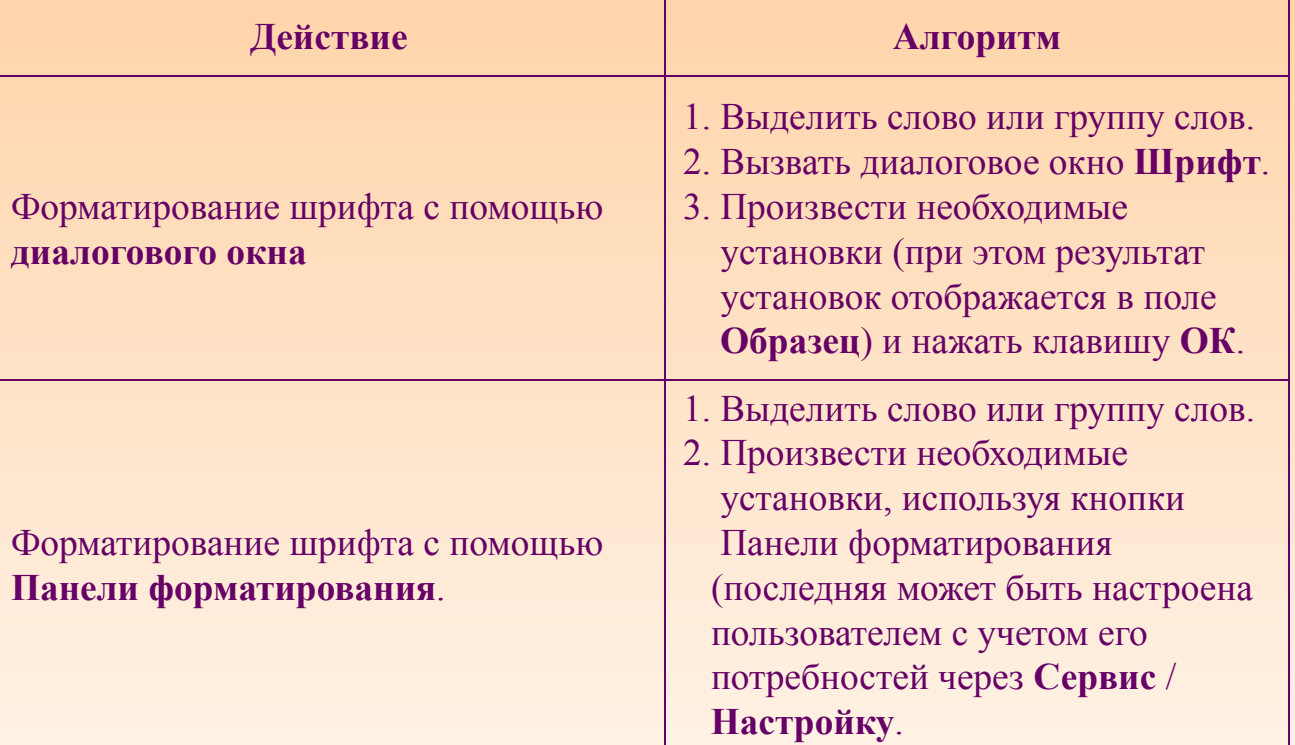

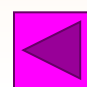

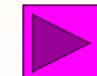